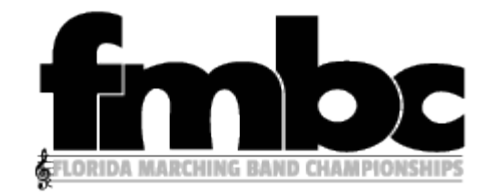

The following steps will walk you through how to enroll in Competition Suite access, and ensure you are the administrator for your band.

*If you are a returning director but with a new band for 2019 follow the steps listed under "B" If you are a returning director but with the same group and same email, no steps are needed and simply log-on to view your scores after your first show.*

## **A -**  How do I sign up?

To create an account, click the Signup button (or click here) then provide your email address and select a password.

Passwords must be at least 5 characters long. We recommend using a longer password with uppercase letters, lowercase letters, numbers, spaces, and special characters.

- Go to "https://competitionsuite.com"
- Click the Large orange "sign up" button
- After signing into your account click, "find my group" in the upper left of the window

ē

- After typing the name of your band find the selection that shows "FMBC" under organization (left column)

## **B -**

Go to "https://competitionsuite.com"

- Sign on
- After signing into your account click, "find my group" in the upper left of the window
- After typing the name of your band find the selection that shows "FMBC" under organization (left column)